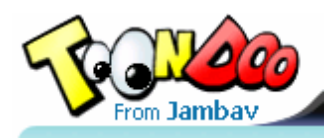

## **Using ToonDoo to Create an Online Comic**

1. Navigate to www.toondoo.com . In the upper right, click **Login**.

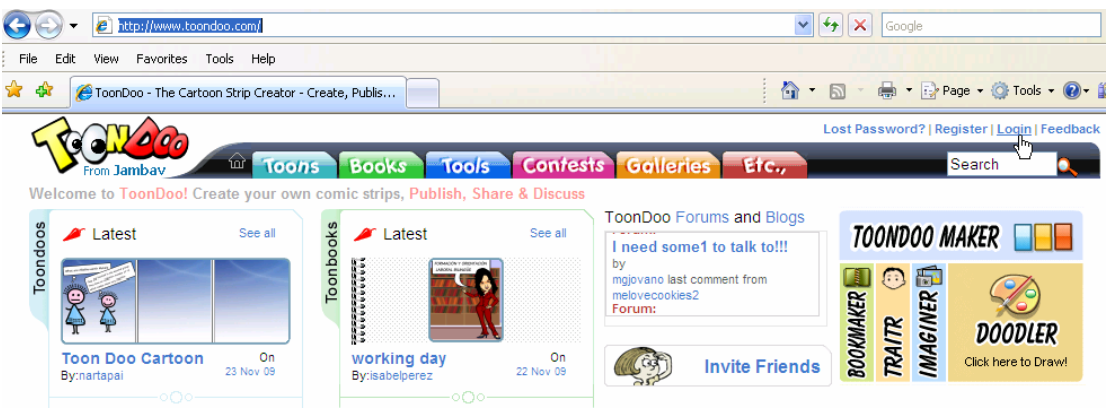

- 2. Login with the username and password from your teacher.
- 3. Locate the **Toondoo Tools** and click **ToonDoo Maker.**
- 4. Click to select your layout.

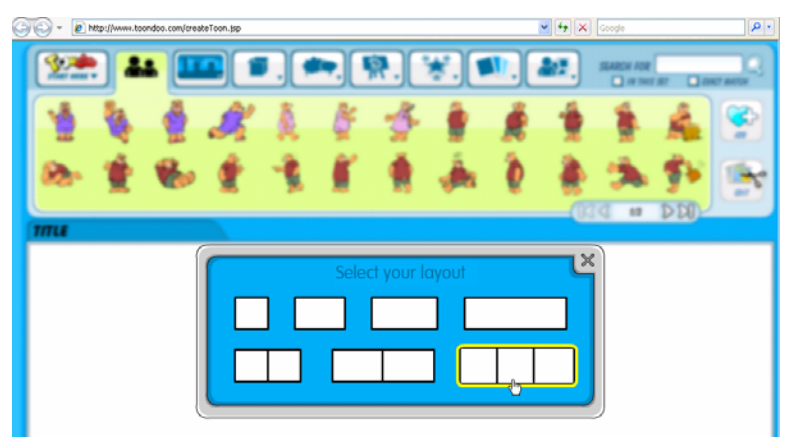

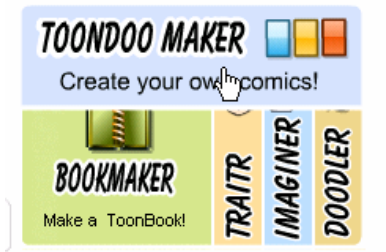

5. Use the **Background tab** to browse the various types of backgrounds. There are Scenery, Space, Abstract, Fantasy, Indoor, Outdoor, Landmark, and Sports choices. Click the category to see more. Notice that some categories have more than one page of choices.

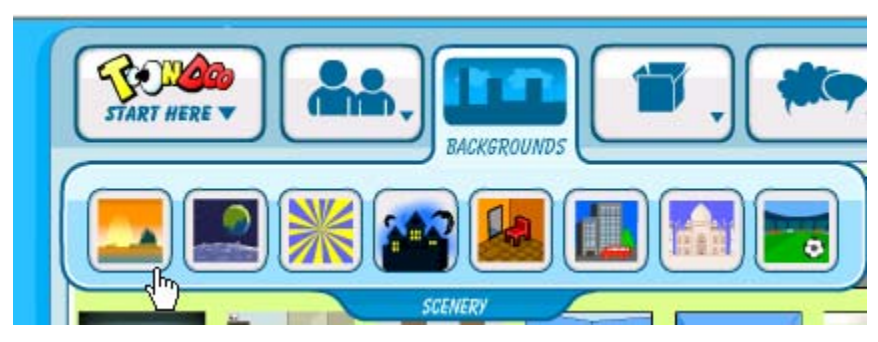

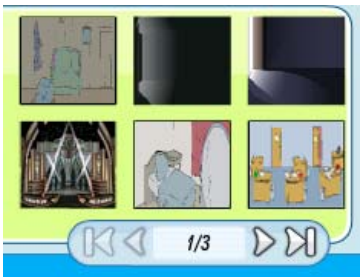

- 6. Drag and drop the background choice onto the frame of your comic.
- 7. Next, select the **Characters tab**.

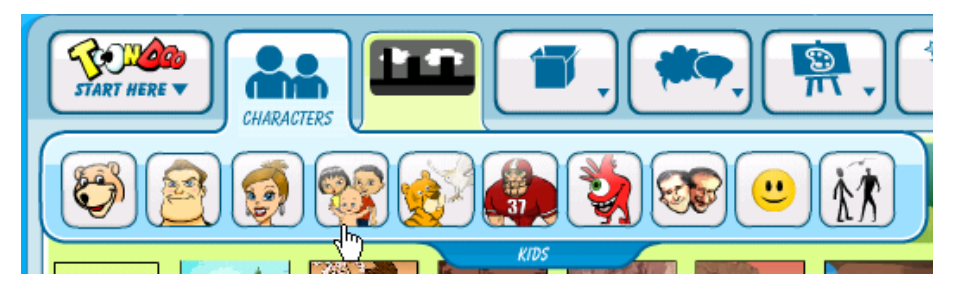

Choose between the categories: Jambav (the bear), Men, Women, Kids, Animals/birds, Sports, Unusuals, Famous, Emoticons, or Stick Figures. Then browse the pages of choices in the character gallery.

- 8. Click and drag your characters onto the backgrounds.
- 9. Use the **Shrink** or **Enlarge** tools on the bottom toolbar to change the size of your character. The **Emotion** tool will change the character's facial expression. You can also flip or rotate the characters.

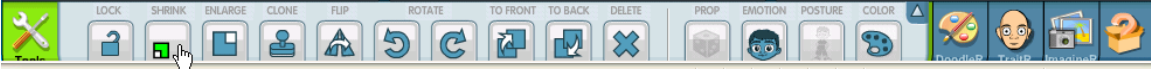

10. You can also use the search tool to locate a specific character.

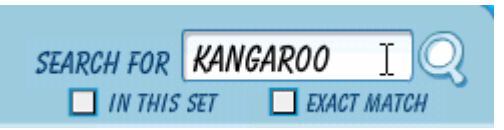

- 11. Next add **Props** to your comic scenes. Select the **Props tab**. The prop categories include: Celebrations, Eatables, Trees and Plants, Indoors, Outdoors, Sports, Our World, and Shapes.
- 12. Click and drag the props onto the comic frames. Adjust the size and location using the **Tools** on the bottom toolbar. You may wish to Flip or Rotate the image.
- **13.** Now add the callout balloons and bubbles for the conversation. Select the **Text tab.** Choose from ToonDoo Pro, English 1,2 or 3, Foreign Text, Graffiti, Text Effects, or SVL Alphabet.

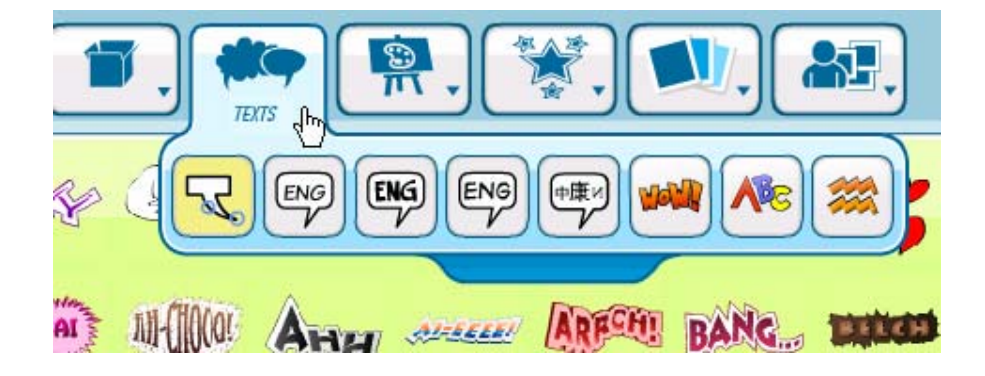

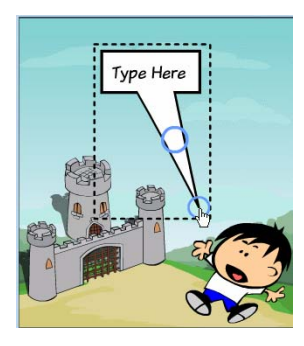

**FONTS** 

ħ

Using **ToonDoo Pro** allows you to move the tail of the balloon to a new position and change its direction.

When you begin typing, a text formatting toolbar appears at the bottom of the window.

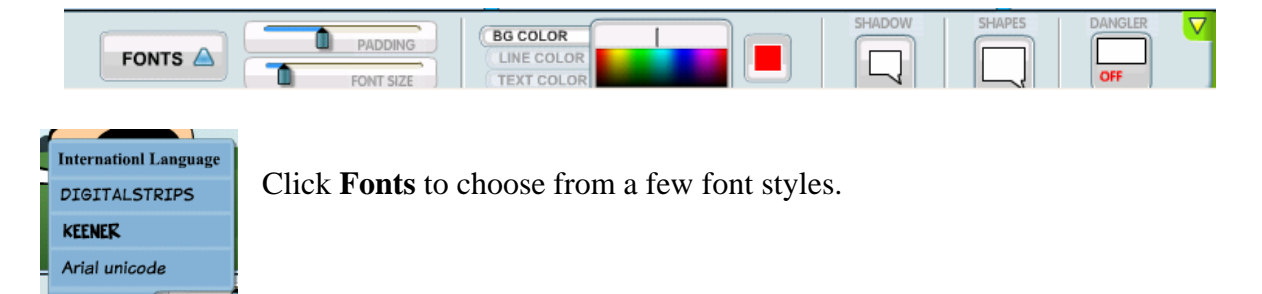

Drag the **Padding** slider to increase the size of the space around your text, and the **Font** Size slider to increase Font size.

Change the color of the balloon's background by selecting **BG Color** and clicking on a color. Change the line color of the balloon or the font.

- 14. Once you have the background, characters, props, text and formatting completed, you are ready to save your comic strip.
- 15. Click the **ToonDoo Main Menu tab** and select **Save As.**

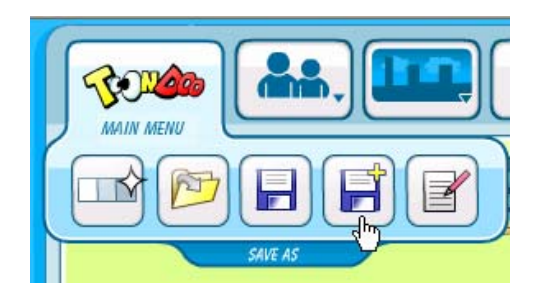

- 16. Enter a title and description for your comic.
- 17. Leave **"Let Others Redo"** selected so that you can return and edit your comic.

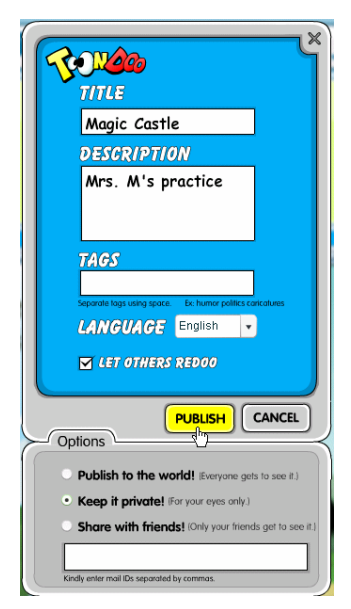

- 18. Select **"Keep It Private"** and then click **Publish**.
- 19. Once saved, a window will open saying that your comic is ready.

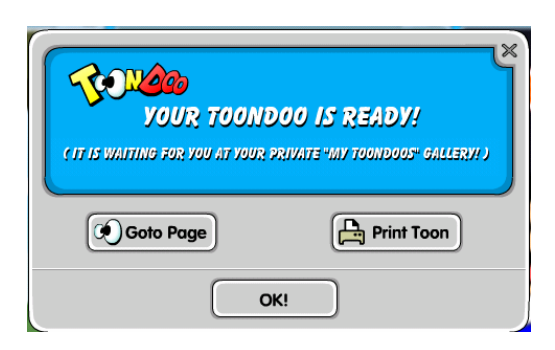

19. Select **Print Toon** and choose a color printer. Print.

## **To Reopen and Edit Your ToonDoo**

1. Navigate to www.toondoo.com. Login. From the navigation tabs at the top of the window, select **Toons**-> **My ToonDoos**. A window will open showing your saved comics.

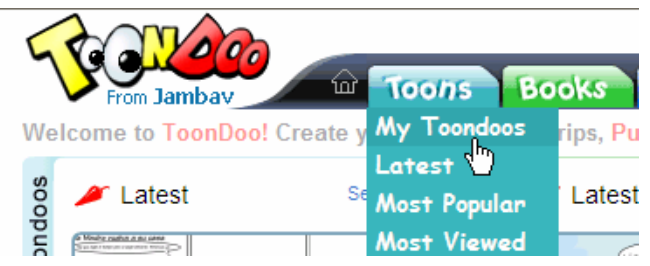

**2.** From this window, you can select the comic and **Preview**, **Edit**, or **Go to the Page.** 

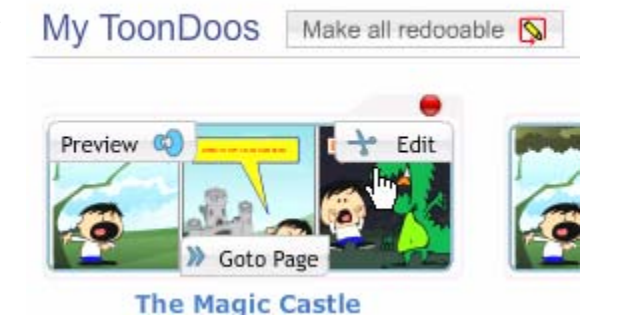

3. In **Preview**, you are able to print or save the comic as an image to your computer.

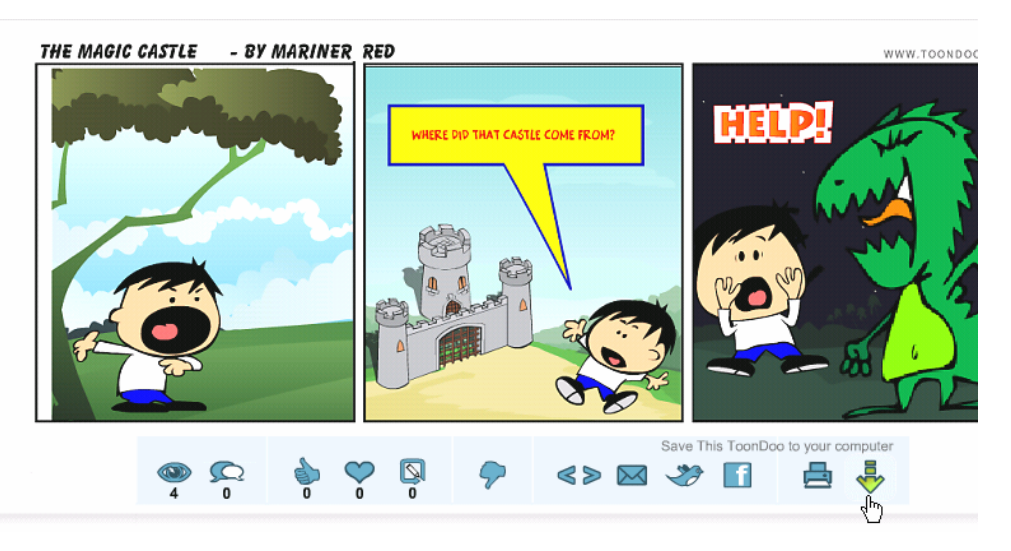

- 3. **Go to Page** displays the comic and provides access to Bookmaker, and the other tools.
- 4. **Edit** allows you to make changes in your cartoon and resave.